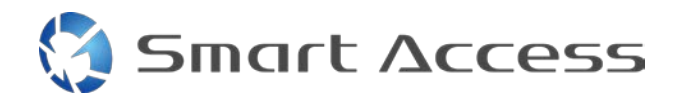

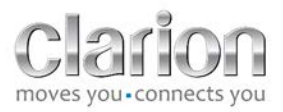

# **Smart Access** Postup ovládania

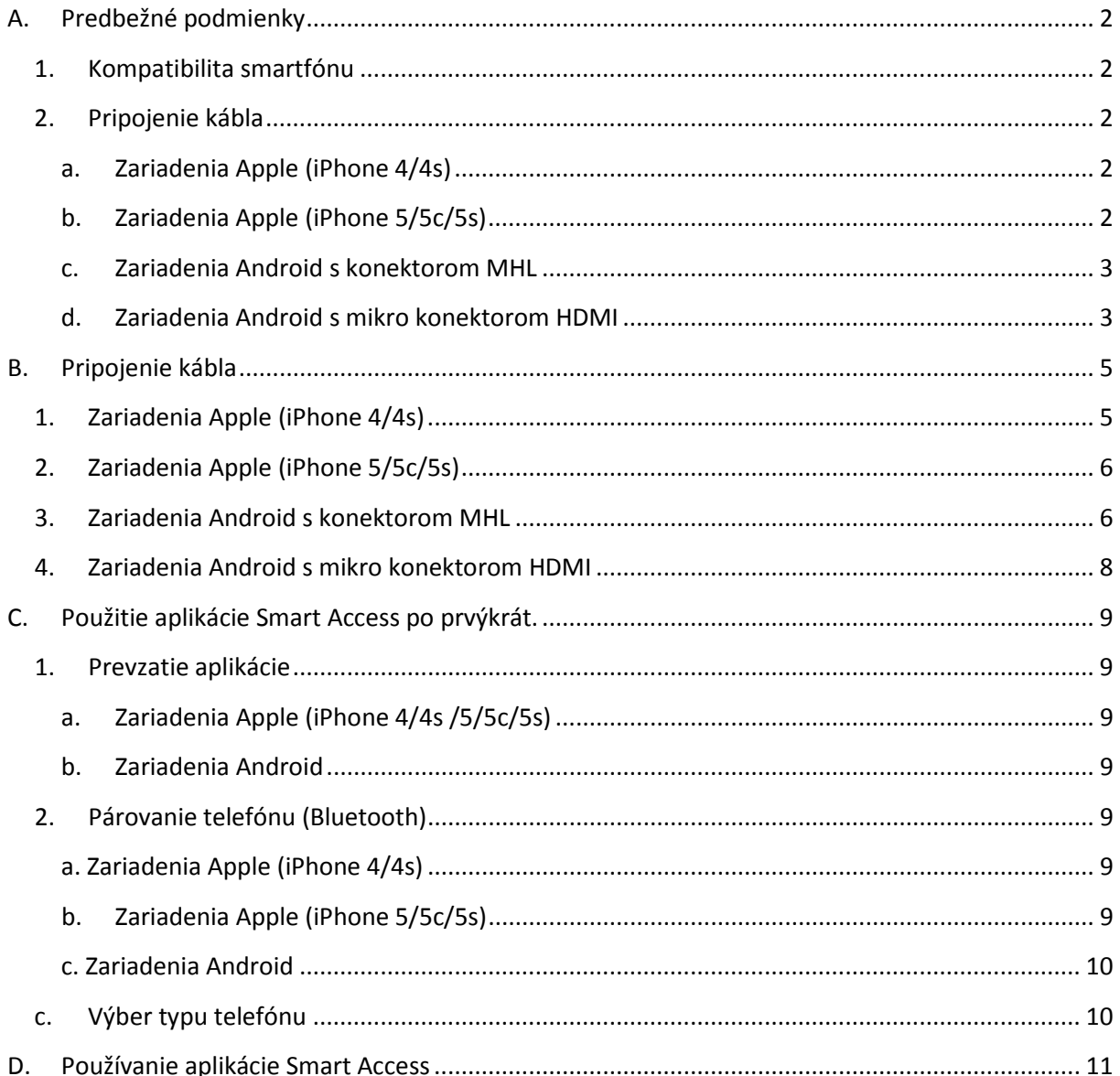

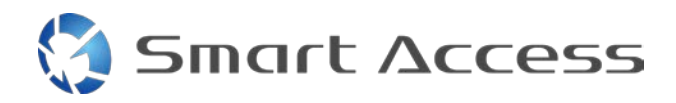

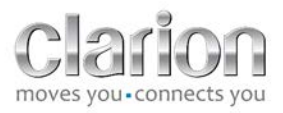

# <span id="page-1-0"></span>**A. Predbežné podmienky**

#### <span id="page-1-1"></span>*1. Kompatibilita smartfónu*

Uistite sa, že váš telefón je kompatibilný s aplikáciu Smart Access: prístup k zoznamu z odkazu "Kompatibilné zariadenia".

Pre [Android](http://www.clarion.info/smartaccess/compatible_devices.php?os=android) Pre [iOS](http://www.clarion.info/smartaccess/compatible_devices.php?os=ios)

#### <span id="page-1-2"></span>*2. Pripojenie kábla*

Ak je váš telefón kompatibilný s funkciou Smart Access, musíte vybrať vhodný pripojovací kábel. . Existujú 3 rôzne káble:

<span id="page-1-3"></span>**a. Zariadenia Apple (iPhone 4/4s)** Referenčné označenie Clarion: CCA750

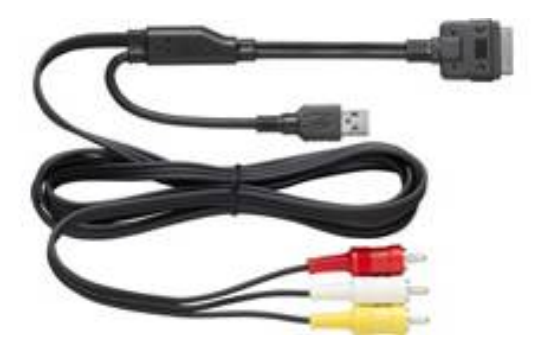

<span id="page-1-4"></span>**b. Zariadenia Apple (iPhone 5/5c/5s)** Referenčné označenie Clarion: CCA770

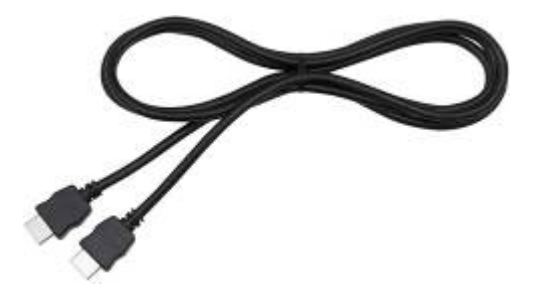

# **Smart Access**

Pre tento typ pripojenia je potrebný adaptér Lightning Digital AV.

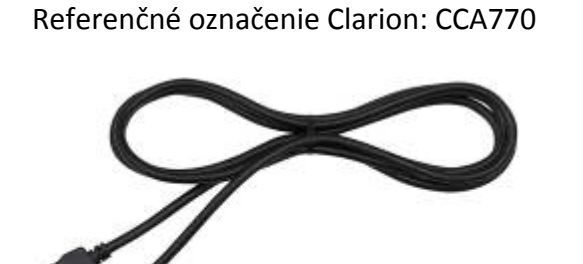

<span id="page-2-0"></span>**c. Zariadenia Android s konektorom MHL**

Pre tento typ pripojenia je potrebný adaptér MHL/HDMI. Ak si chcete skontrolovať originálny kompatibilný adaptér, pozrite si oficiálnu internetovú stránku výrobcu smartfónu. Poznámka: Aby bolo možné používať funkciu Smart Access, tento adaptér musí podporovať prenos EDID.

Potrebný je tiež kábel USB/micro USB

#### <span id="page-2-1"></span>**d. Zariadenia Android s mikro konektorom HDMI**

Referenčné označenie Clarion: CCA771

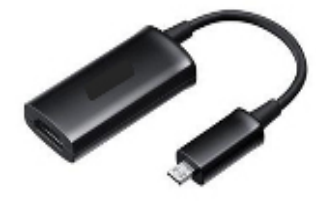

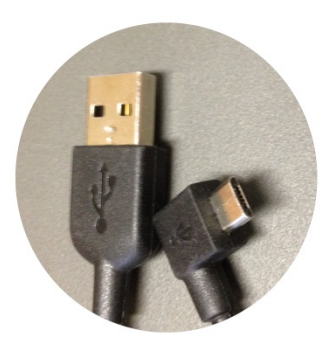

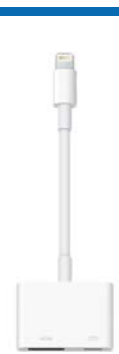

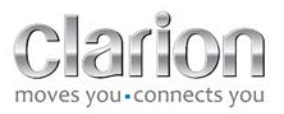

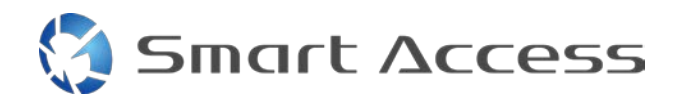

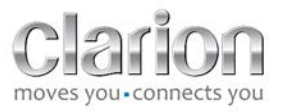

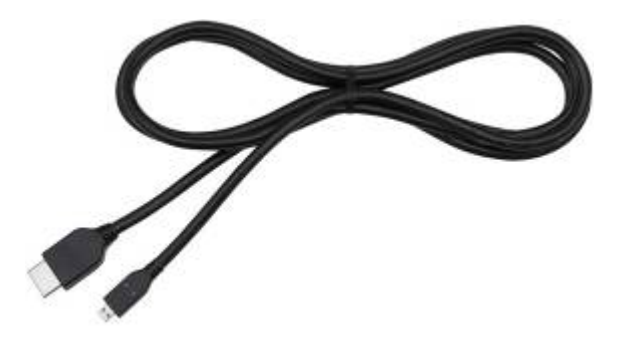

## Potrebný je tiež kábel USB/micro USB

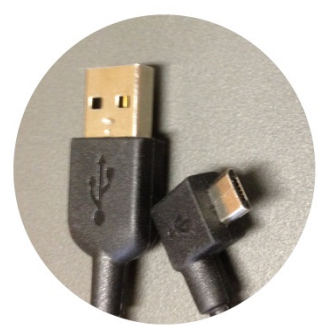

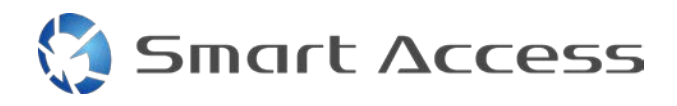

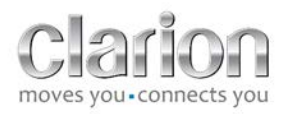

# <span id="page-4-0"></span>**B. Pripojenie kábla**

<span id="page-4-1"></span>*1. Zariadenia Apple (iPhone 4/4s)* 

Poznámky:

- Kábel CCA 750 (pripojovací kábel Clarion pre zariadenie iPod) sa predáva samostatne
- Predlžovací kábel USB Clarion sa dodáva spolu s multimediálnym zariadením
- Konektory RCA sa dodávajú spolu s multimediálnym zariadením

Postupujte podľa toho, ako je to znázornené na obrázku (príklad so zariadeniami iPhone 4s a Clarion NX503E):

- 1. Kábel RCA (zadný konektor AUX-IN/zadný konektor Video-Out) zapojený do zariadenia
- 2. Predlžovací kábel Clarion USB zapojený do zariadenia
- 3. Kábel CCA750 zapojený do koncovky RCA a predlžovací kábel USB
- 4. Kábel Clarion CCA750 zapojený do zariadenia iPhone

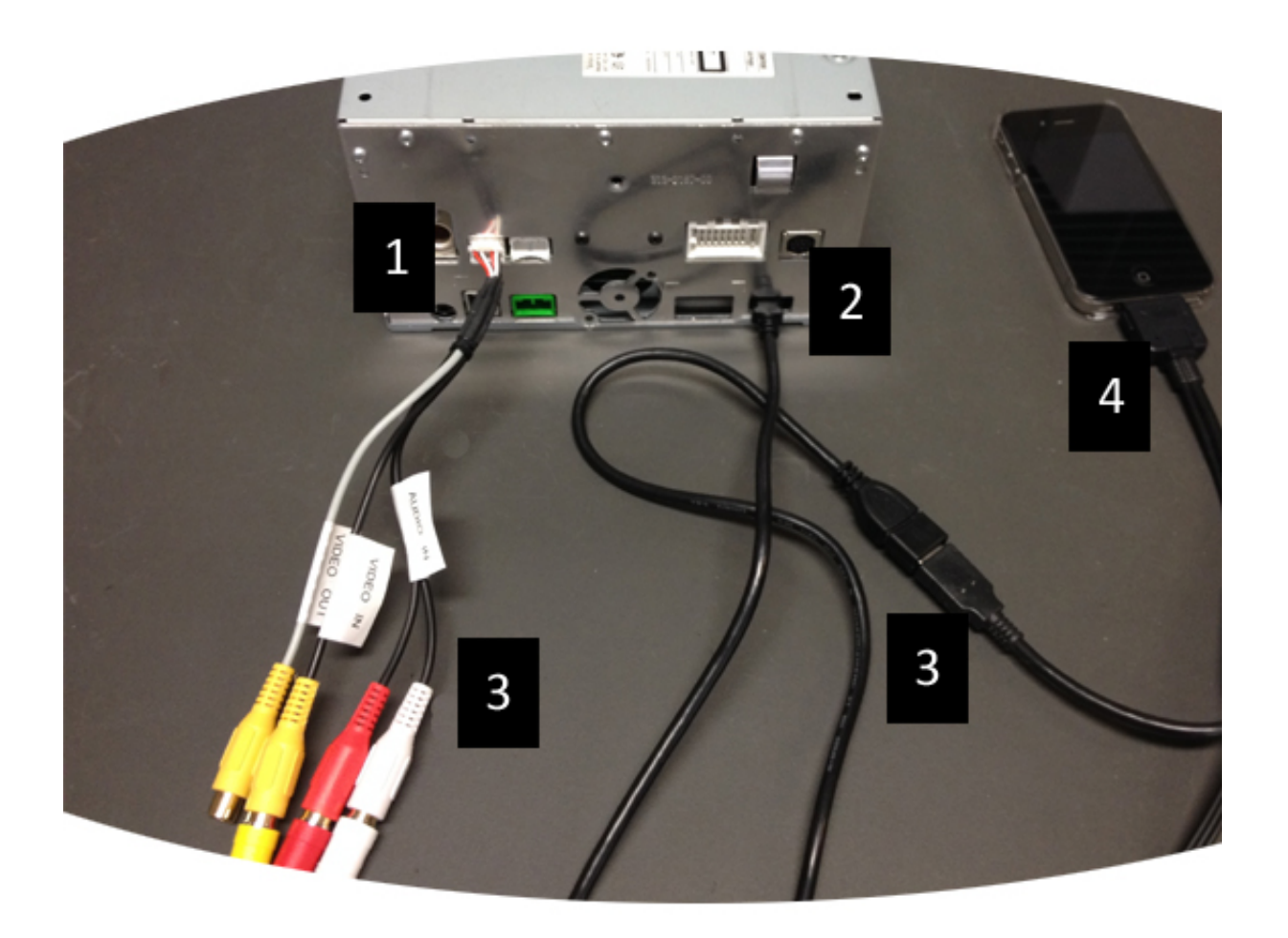

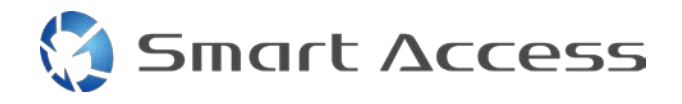

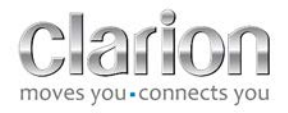

### <span id="page-5-0"></span>*2. Zariadenia Apple (iPhone 5/5c/5s)*

Poznámky:

- Adaptér Lightning Digital AV predáva spoločnosť Clarion.
- Kábel Clarion CCA770 HDMI (typ A pre typ A) sa predáva samostatne.
- Predlžovací kábel Clarion USB sa dodáva spolu s multimediálnym zariadením.

Postupuje podľa krokov uvedených na obrázku (príklad so zariadeniami iPhone 5s a Clarion FX503E):

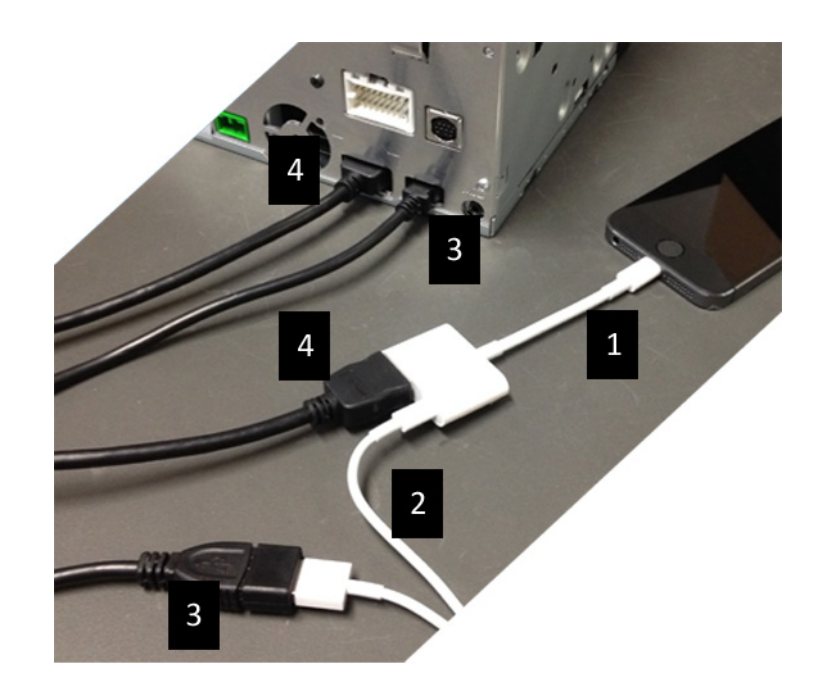

- 1. Adaptér Apple Lightning Digital AV pripojený k zariadeniu iPhone
- 2. Kábel Lightning-USB zapojený do adaptéra (1)
- 3. Predlžovací kábel USB zapojený do zariadenia (vstup USB) a do kábla Lightning-USB
- 4. Kábel CCA770 zapojený do zariadenia (vstup HDMI) a do adaptéra (1)

#### <span id="page-5-1"></span>*3. Zariadenia Android s konektorom MHL*

Poznámky:

- Spoločnosť Clarion nepredáva adaptér MHL/HDMI
- Káble Clarion CCA770 a HDMI (type A pre typ A) sa predávajú samostatne
- Predlžovací kábel USB Clarion sa dodáva spolu s multimediálnym zariadením

Postupujte podľa toho, ako je to znázornené na obrázku (príklad so zariadeniami Samsung Galaxy S3 a Clarion NX503E):

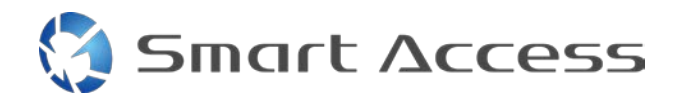

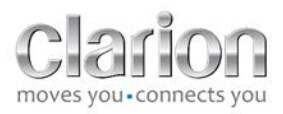

- 1. Kábel CCA770 zapojený do zariadenia (vstup HDMI) a adaptéra MHL/HDMI
- 2. Predlžovací kábel Clarion USB zapojený do zariadenia (vstup USB) a do adaptéra MHL/HDMI s káblom USB smartfónu (USB/micro USB)
- 3. Kábel USB smartfónu (USB/micro USB)
- 4. Smartfón pripojený k adaptéru MHL/HDMI

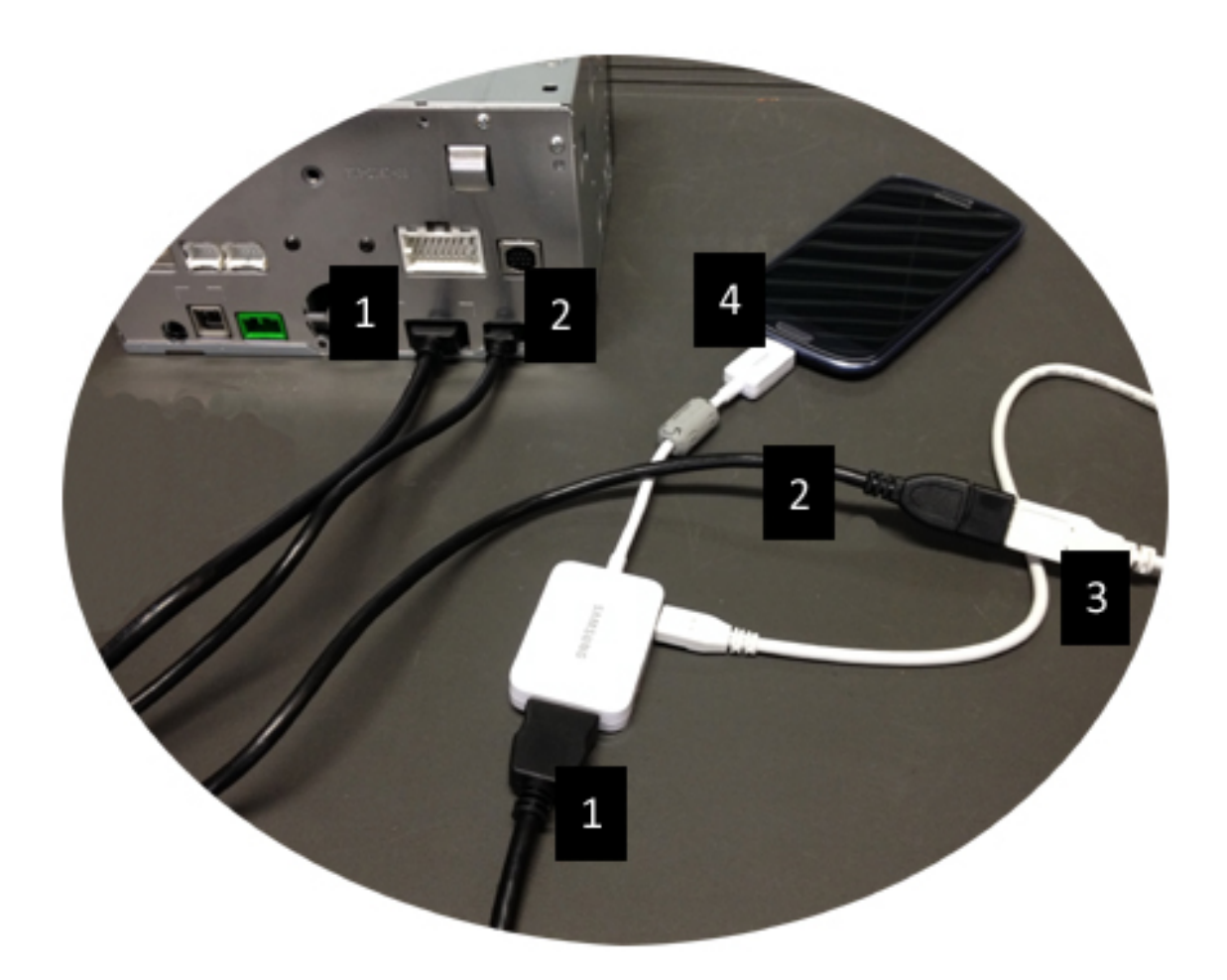

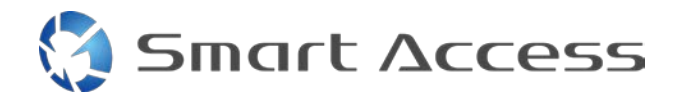

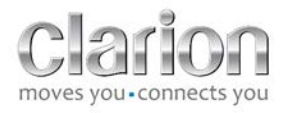

#### <span id="page-7-0"></span>*4. Zariadenia Android s mikro konektorom HDMI*

Poznámky:

- Kábel Clarion CCA771 (kábel HDMI/micro HDMI) sa predáva samostatne
- Spoločnosť Clarion nedodáva kábel USB/micro USB

Postupujte podľa toho, ako je to znázornené na obrázku:

- 1. Smartfón pripojený k zariadeniu Clarion pomocou kábla CCA771
- 2. Smartfón pripojený k multimediálnemu zariadeniu Clarion pomocou kábla USB/micro USB

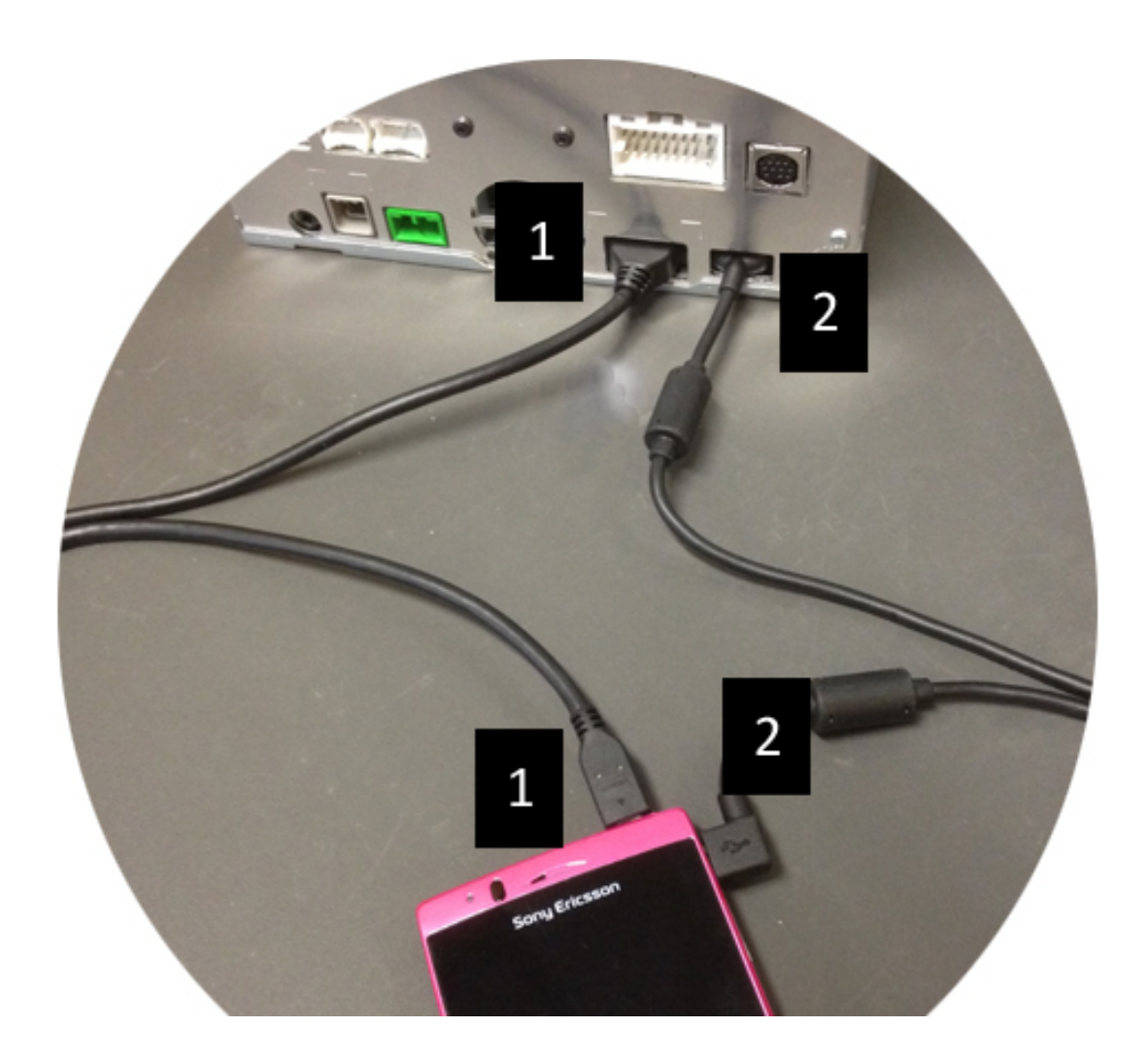

# <span id="page-8-0"></span>**C. Použitie aplikácie Smart Access po prvýkrát.**

<span id="page-8-1"></span>*1. Prevzatie aplikácie*

**Smart Access** 

<span id="page-8-2"></span>**a. Zariadenia Apple (iPhone 4/4s /5/5c/5s)**

Aplikácie sa musia prevziať pomocou služby **App Store**

- Vyhľadajte a nainštalujte aplikáciu Smart Access
- Spustite aplikáciu. Aplikácia Smart Access ponúkne na inštaláciu dostupné aplikácie do zariadenia iPhone
- Nainštalujte tieto aplikácie

#### <span id="page-8-3"></span>**b. Zariadenia Android**

Aplikácie sa musia prevziať pomocou aplikácie **Google Play**

- Vyhľadajte a nainštalujte aplikáciu Smart Access
- Spustite aplikáciu. Aplikácia Smart Access navrhuje na inštaláciu aplikácie, ktoré sú dostupné v smartfóne
- Nainštalujte tieto aplikácie

#### <span id="page-8-5"></span><span id="page-8-4"></span>*2. Párovanie telefónu (Bluetooth)*

#### **a. Zariadenia Apple (iPhone 4/4s)**

• Zariadenie iPhone 4 alebo 4s sa teraz musí pripojiť k službe Smart Access pomocou Bluetooth

#### **b. Zariadenia Apple (iPhone 5/5c/5s)**

- <span id="page-8-6"></span>• V zariadení iPhone zapnite funkciu Bluetooth
- Na multimediálnom zariadení stlačte tlačidlo **Menu** (**Ponuka)**
- Kliknite na ikonu **Settings (Nastavenia)** na obrazovke
- Kliknite na ikonu **Bluetooth**
- Kliknite na ikonu **Set** (**Nastaviť)** vedľa možnosti **BT Devices Connection** (**Pripojenie zariadení BT)**
- Kliknite na možnosť **Add (Pridať)**
- Vyberte položky **Hands free + Smartphone Linking (Voľné ruky + Smartfón Pripojenie)** alebo **Smartphone Linking (Pripojenie smartfónu)**
- Začiarknite profily zariadenia iPhone a potvrďte položku **CAR-BT**
- Na displeji telefónu a zariadenia sa zobrazí kód pre párovanie
- Na displeji telefónu a zariadenia začiarknite kód a potom ho potvrďte

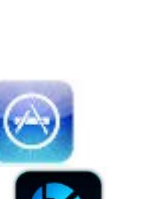

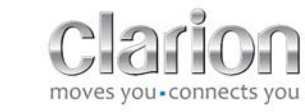

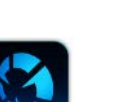

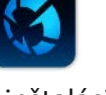

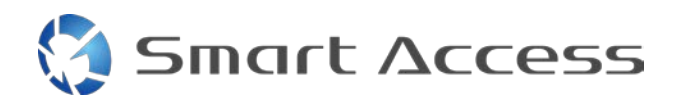

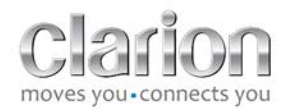

• Zobrazí sa správa s výzvou potvrdiť párovanie pomocou Bluetooth

#### <span id="page-9-0"></span>**c. Zariadenia Android**

- Na smartfóne zapnite funkciu Bluetooth
- Začiarknite možnosť, že funkcia Bluetooth nie je v telefóne dočasne aktivovaná
- Uistite sa, že v smartfóne všetci vidia profil Bluetooth
- Na multimediálnom zariadení stlačte tlačidlo **Menu** (**Ponuka)**
- Kliknite na ikonu **Settings (Nastavenia)** na obrazovke
- Kliknite na ikonu **Bluetooth**
- Kliknite na ikonu **Set** (**Nastaviť)** vedľa možnosti **BT Devices Connection** (**Pripojenie zariadení BT)**
- Kliknite na možnosť **Add (Pridať)**
- Vyberte položky **Hands free + Smartphone Linking (Voľné ruky + Smartfón Pripojenie)** alebo **Smartphone Linking (Pripojenie smartfónu)**
- Začiarknite profily smartfónu a potvrďte **CAR-BT**
- Na displeji telefónu a zariadenia sa zobrazí kód pre párovanie
- Na displeji telefónu a zariadenia začiarknite kód a potvrďte ho
- <span id="page-9-1"></span>• Zobrazí sa správa s výzvou potvrdiť párovanie pomocou Bluetooth

#### *c. Výber typu telefónu*

Po úspešnom spárovaní (pre zariadenie Android) alebo po inštalovaní aplikácie (pre zariadenie iPhone):

- Vráťte sa do ponuky **Settings (Nastavenia)**
- Kliknite na ikonu "**Tool**" (**Nástroje)**
- Typ smartfónu vyberte v možnosti **Linked device: iPhone or Android (Pripojené zariadenie: iPhone alebo Android)**

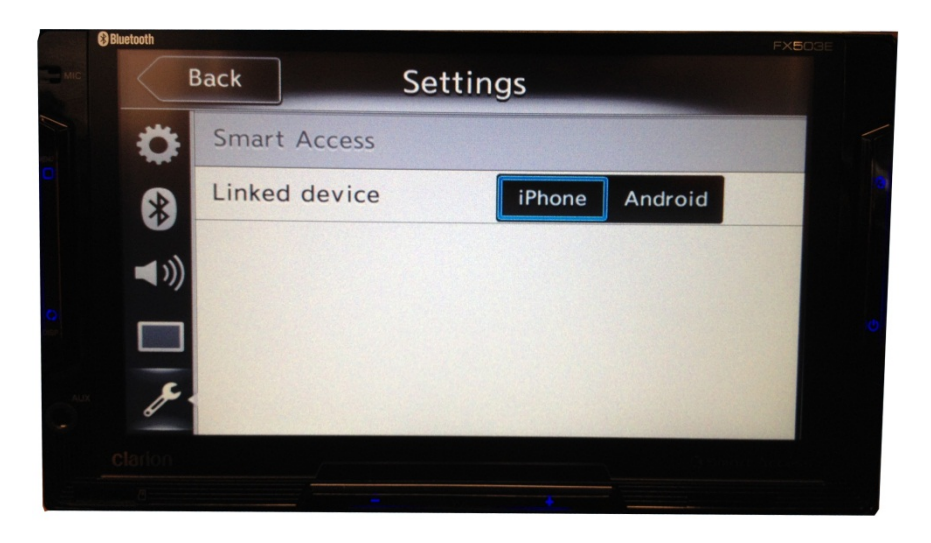

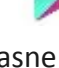

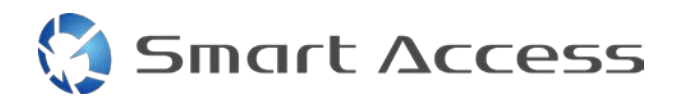

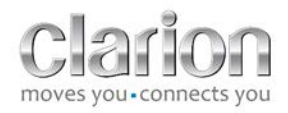

# <span id="page-10-0"></span>**D. Používanie aplikácie Smart Access**

- Všetky kroky, ktoré sa uvádzajú vyššie, musia byť vykonané
	- o o Správne zapojené káble; prevzatá aplikácia; aktivovaná funkcia BT, smartfón pripojený pomocou kábla
- Najskôr spustite v telefóne aplikáciu Smart Access
- Potom v zariadení aktivujte aplikáciu Smart Access
- Displej sa zaktualizuje a zobrazí rôzne aplikácie, ktoré sú v telefóne nainštalované

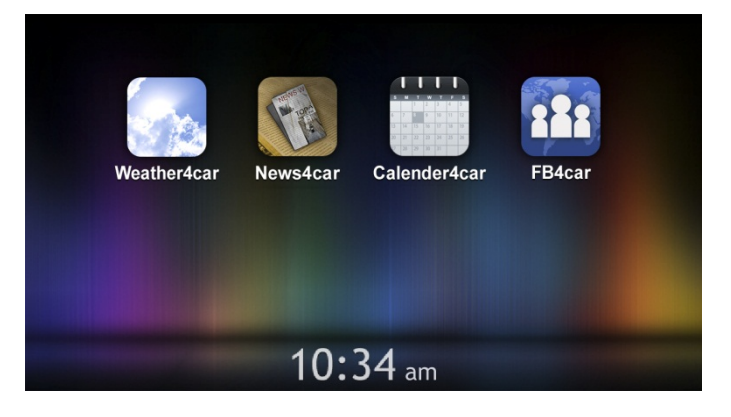

• Aplikácia Smart Access je pripravená na používanie